# **Работа с графикой в С++ Bulder**

#### Embarcadero RAD Studio

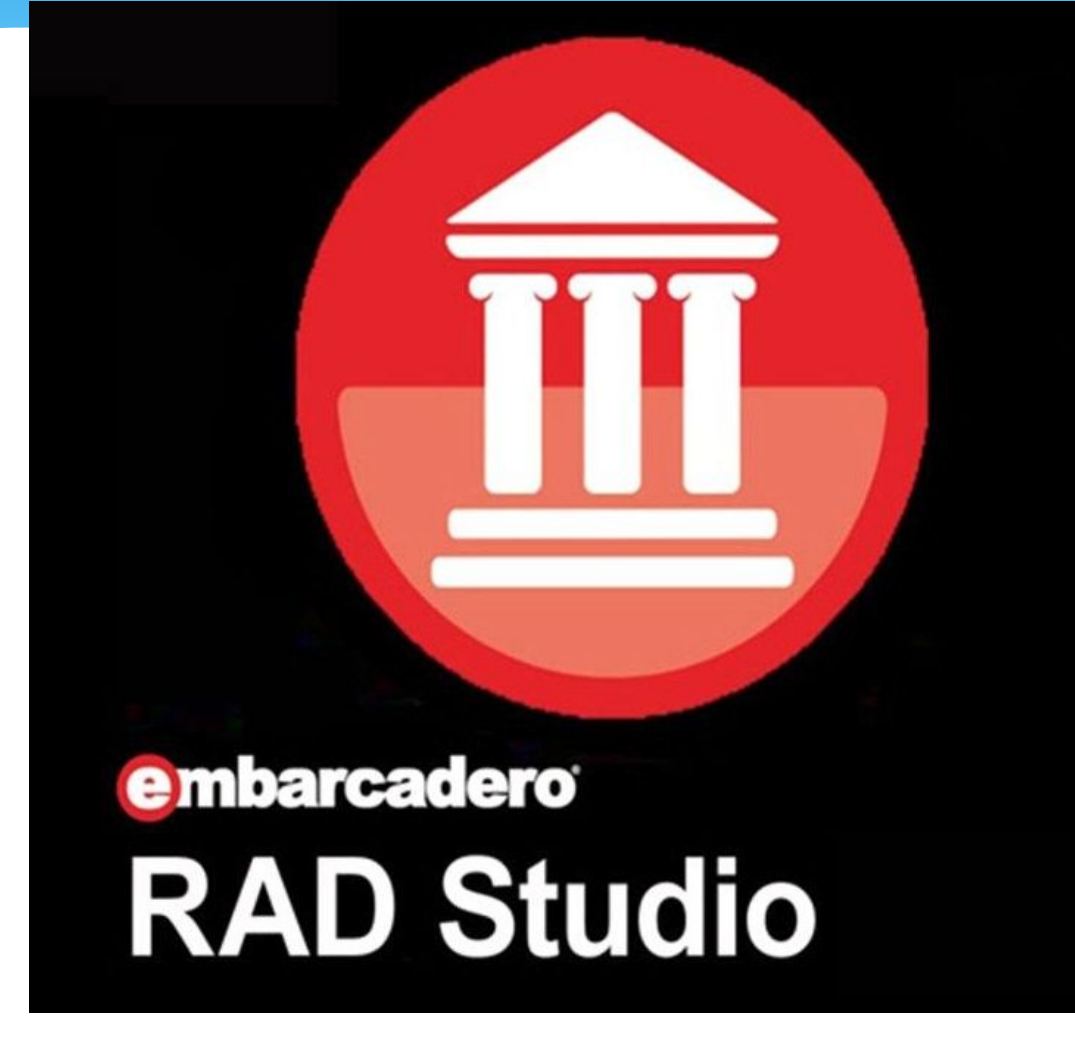

#### Embarcadero RAD Studio

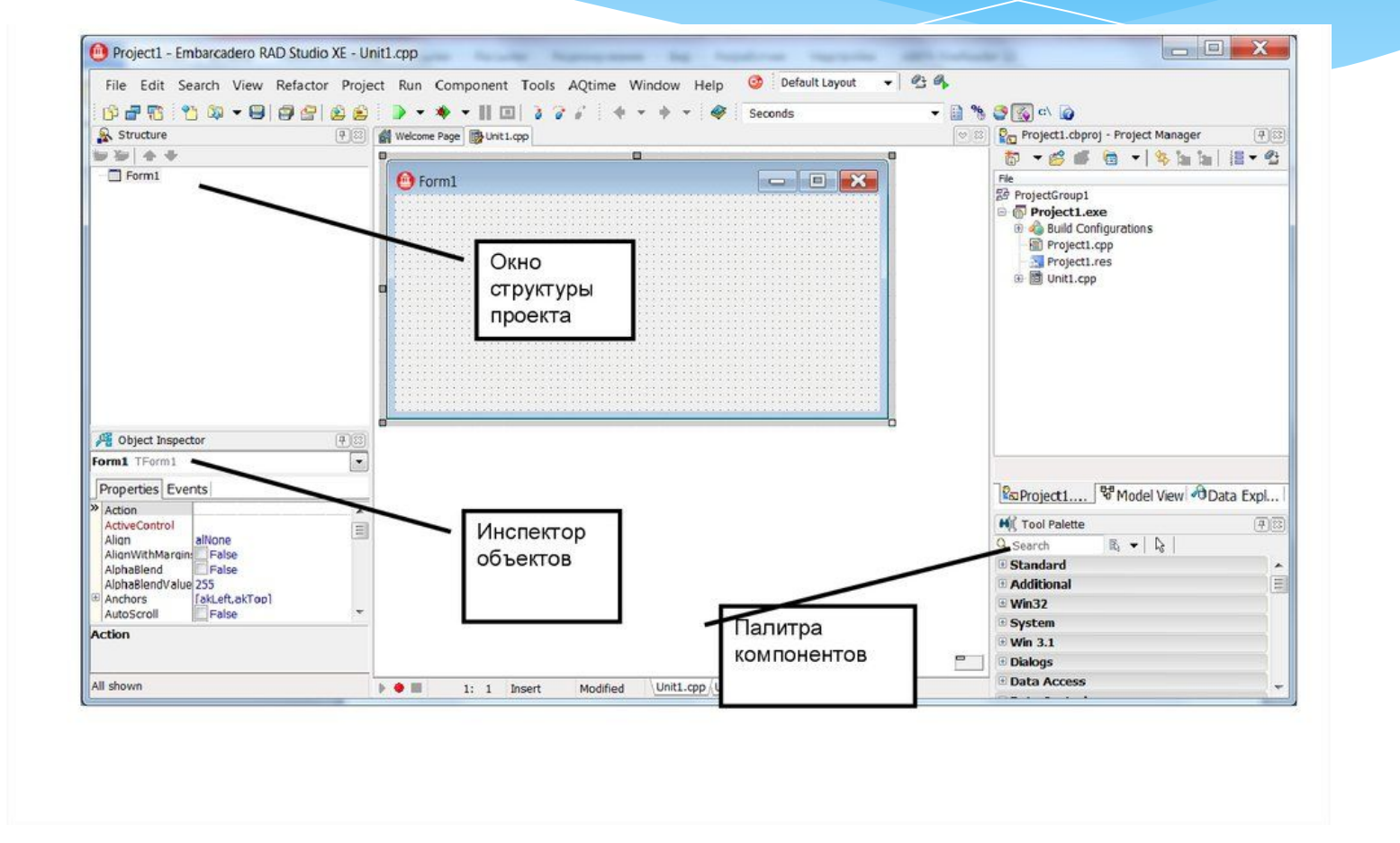

#### Библиотека классов системы

Сегодня в C++ Builder библиотекой классов является библиотека визуальных компонентов VCL - Visual Component Library) - библиотека визуальных компонентов. В ее основе лежит концепция свойств, методов и событий.

#### #include <vcl.h>

## Инспектор объектов

С помощью инспектора объектов можно задавать начальные значения свойств объектов и их реакцию на стандартные события. Окно инспектора объектов содержит список компонентов текущей формы, а также две закладки: свойства (Propeties) и события (Events).

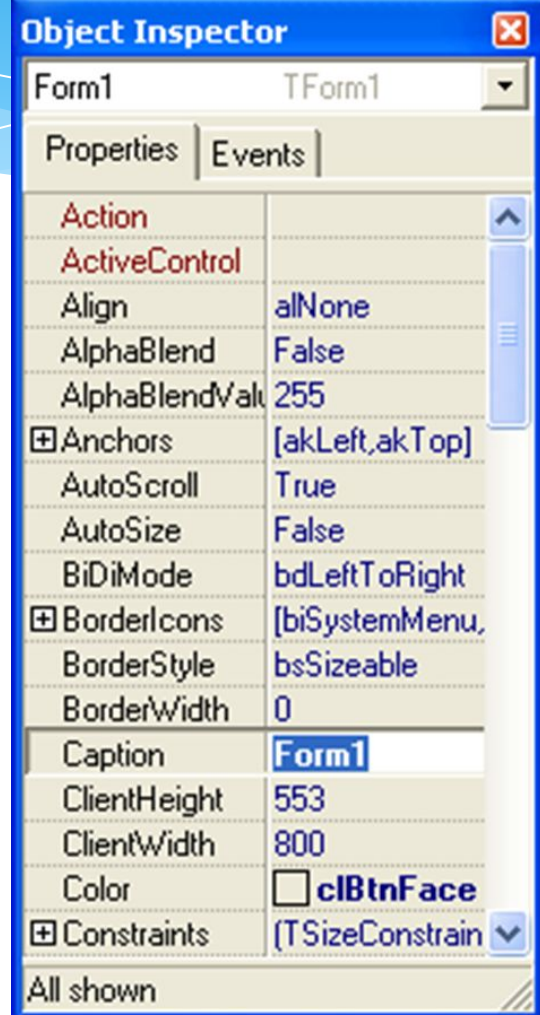

## Инспектор объектов

Свойства являются атрибутами компонента, определяющими его внешний вид и поведение. Каждый компонент имеет свой собственный набор обработчиков событий.

Label1->Caption = "First";

В C++ Builder следует писать функции, называемые обработчиками событий, и связывать события с этими функциями. Создавая, обработчик того или и ого события, вы поручаете программе выполнить написанную функцию, если это событие произойдет.

## Инспектор объектов

Метод является функцией, которая связана с компонентом, и которая объявляется как часть объекта. Создавая обработчики событий, можно вызывать методы, используя следующую нотацию: ->, например:

#### Label1->Show();

ЗАМЕЧАНИЕ: при создании формы связанные с ней модуль и заголовочный файл с расширением \*.h генерируются обязательно, тогда как при создании нового модуля он не обязан быть связан с формой (например, если в нем содержатся процедуры расчетов).

Имена формы и модуля можно изменить, причем желательно СДЕЛАТЬ ЭТО СРАЗУ ПОСЛЕ СОЗДАНИЯ, ПОКА НА НИХ НЕ ПОЯВИЛОСЬ много ссылок в других формах и модулях.

Как и любой другой визуальный компонент, форма имеет свойства, методы и события, общие для всех визуальных компонентов.

По умолчанию проект первоначально содержит файлы для одной формы и исходного кода одного модуля. Однако большинство проектов содержат несколько форм и модулей.

- Caption сюда помещается название формы. По умолчанию первая фор ма проекта получает имя Form1, вторая - Form2 И Т. Д.
- ActiveControl это свойство определяет, какой компонент, помещенных на форму, в данный момент является активным (или, как еще говорят имеет фокус).
- П AutoScroll это свойство определяет, будут ли автоматически появляться полосы прокрутки формы, если на ней не будут помещаться компоненты (т. е., чтобы их увидеть, надо будет форму "прокрутить"). Если значение этого свойства равно true, то полосы прокрутки будут появляться, а если  $false$  -  $HCT$ .
- П AutoSize если значение свойства равно true, то форма автоматически будет принимать прежние размеры, как бы вы ее не растягивали. При свойстве, равном false, форма "позволяет" себя растягивать.
- BorderStyle свойство задает появление и поведение границ формы: можно ли мышью менять размеры формы, когда приложение находится пежиме исполнения

- CnActivate возникает, когда форма активизируется;
- OnClick возникает при щелчке мышью на форме;
- OnClose возникает, когда форма закрывается;
- OnCreate возникает, когда форма создается;
- CnDeactivate возникает, когда форма перестает быть активной;
- П OnKeyDown возникает, когда пользователь нажимает некоторую клавищу на клавиатуре. Это событие может возникать в ответ на нажатие любы клавиш, включая функциональные (<F1>-<F12>) и комбинации  $\langle$ Shift>,  $\langle$ Alt>  $\mu$   $\langle$ Ctrl>;
- П опкеуPress возникает, когда пользователь нажимает некоторую (тольк одну) клавишу на клавиатуре, кроме функциональных;
- П опкеу0р возникает, когда пользователь отпускает клавишу клавиатури которая до этого была нажата. Это событие возникает и тогда, когда и этого были нажаты комбинации клавиш с <Shift>, <Alt> и <Ctrl>, а так функциональные клавиши;

- П опмочверомп возникает при нажатии любой кнопки мыши, а также при комбинации клавиш <Shift>, <Ctrl> и <Alt> и кнопок мыши. В обработ ке этого события х и у - это координаты в пикселах указателя мыши;
- П опмощемоvо возникает, когда пользователь двигает указатель мыш пока он находится над объектом (в нашем случае - над формой). В обр ботчике этого события х и у - это координаты в пикселах указате мыши:
- П опмоизе0р возникает, когда пользователь отпускает кнопку мыши, кот рая была нажата на компоненте. В обработчике этого события х и х координаты в пикселах указателя мыши;
- OnPaint возникает, когда начинается прорисовка формы;
- OnShow возникает, когда форма появляется на экране.

Обычно результаты расчетов представляются в виде графиков и диаграмм.

Способы построения графиков и диаграмм:

- 1. Использование компонента TChart
- 2. Использование свойства Canvas формы
- 3. Использование свойства Canvas PaintBox

TCanvas (Канва) - это класс, предназначенный для вывода и хранения графических объектов в С++ Builder.

Канва входит в состав большинства визуальных компонентов, кроме стандартных оконных контролеров (TButton, TMemo, TPanel и т.п.). При помощи методов этого класса можно рисовать как и стандартные примитивы (линии, эллипсы, прямоугольники), так и графические объекты типа Graphics::TBitmap.

Методы класса TCanvas-, используемые для создания графика:

 $MoveTo(x,y)$  – перейти к точке холста с координатами  $(x,y)$  (в пикселах);

LineTo(x,y) – нарисовать линию из предыдущей точки в точку с координатами (x,y).

# Функции Канвы

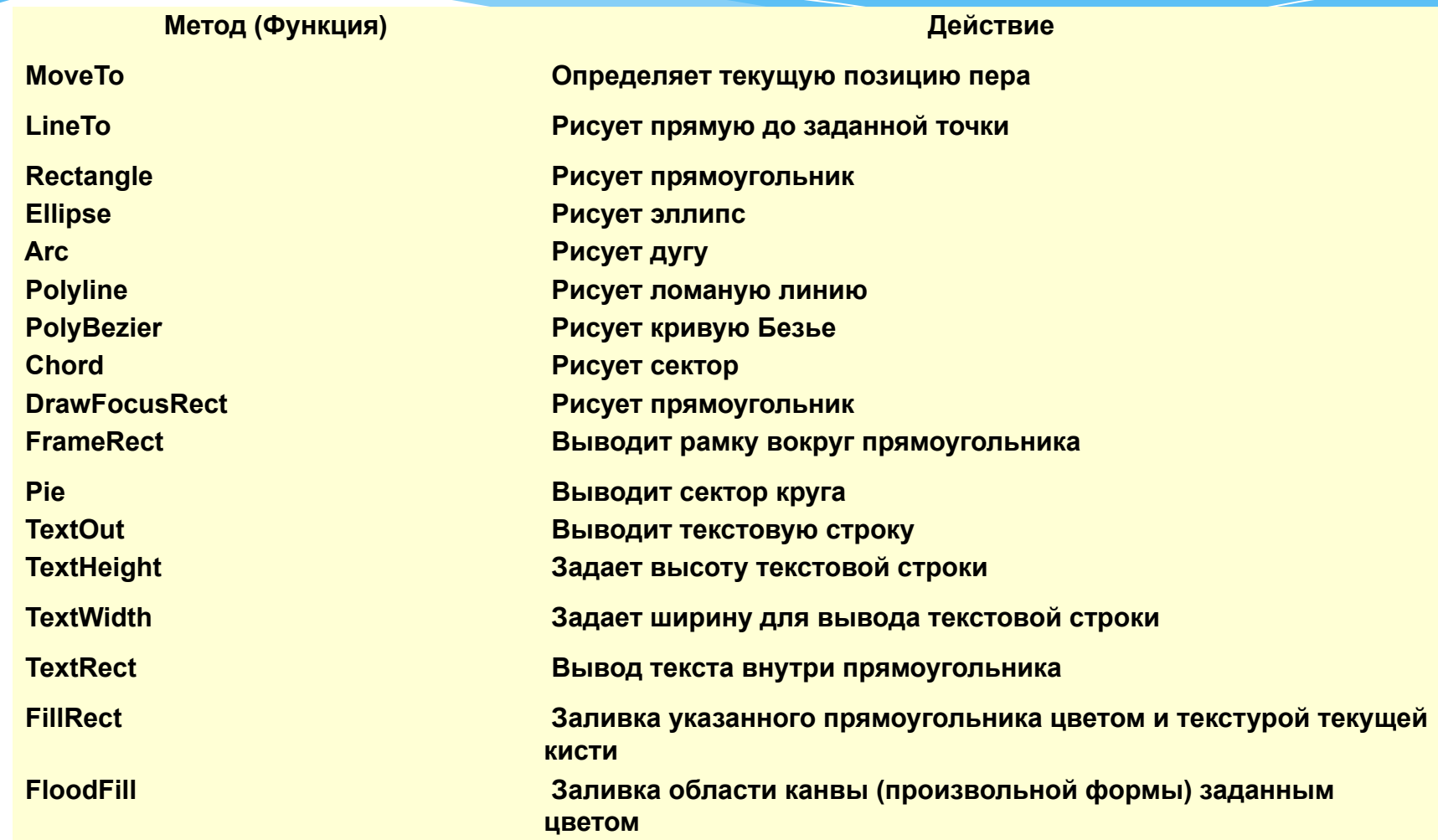

## Цвета Pen

#### Form1 –> Canvas->Pen->Color = clRed;

#### **Таблица констант**:

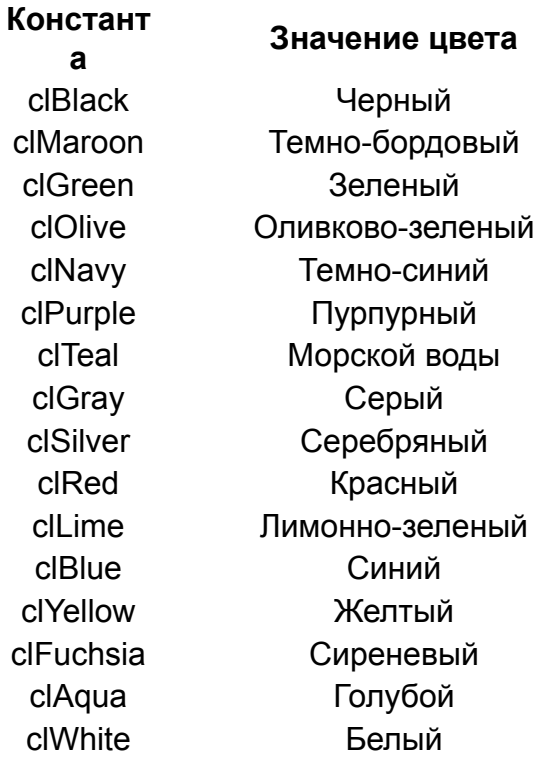

#### Стиль Pen

Form1 -> Canvas->Pen->Style = psSolid;

#### **Значение Описание**

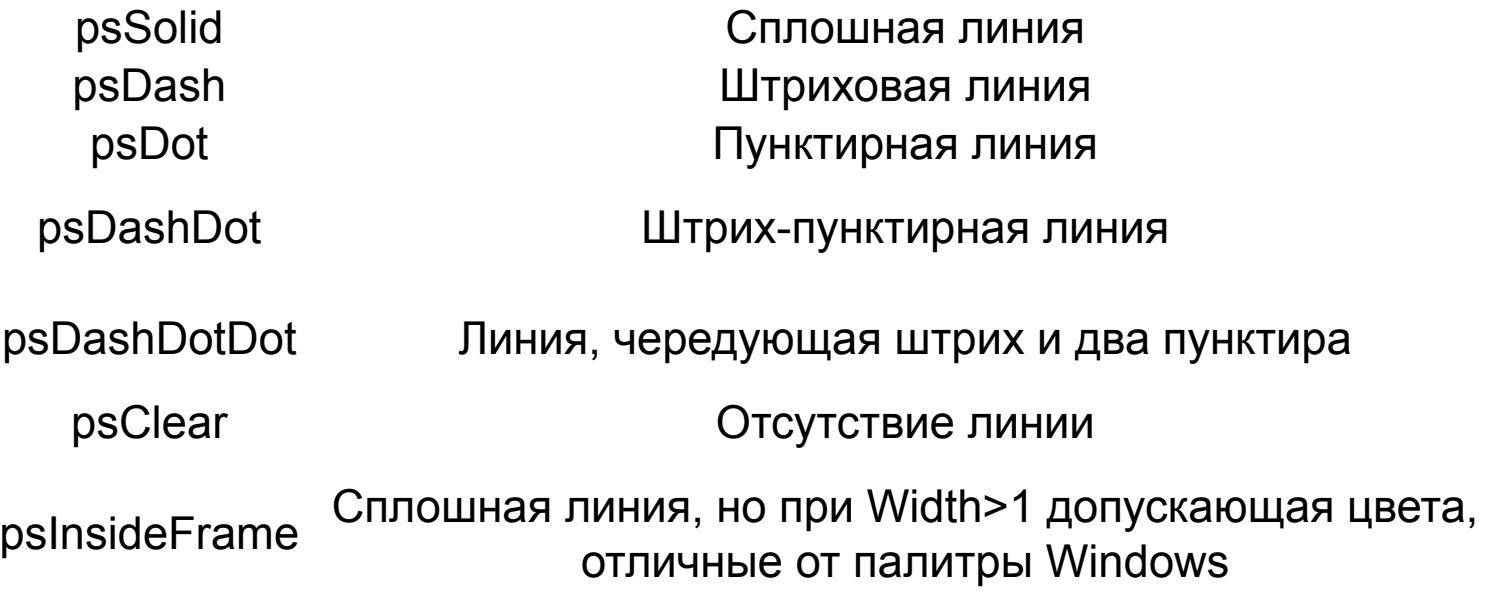

Система C++Builder имеет мощный пакет стандартных программ вывода на экран и редактирования графической информации, который реализуется с помощью визуально отображаемого на форме компонента TChart (вкладка TeeCartStd)

- \* Компонент TChart осуществляет всю работу по отображению графиков, переданных в объект Seriesk: строит и размечает оси, рисует координатную сетку, подписывает название осей и самого графика, отображает переданную таблицу в виде всевозможных графиков или диаграмм.
- \* При необходимости, с помощью встроенного peдактора EditingChart компоненту TChart передаются данные о толщине, стиле и цвете линий, параметрах шрифта подписей, шагах разметки координатной сетки и другие настройки.

Вызов редактора EditingChart: двойной щелчок на объекте Chart1 контекстное меню на объекте Chart1 и выбрать Edit Chart…

ЗАМЕЧАНИЕ: график можно настраивать и изменять параметры и в ходе выполнения программы, то есть его настройка не ограничивается одним окошком.

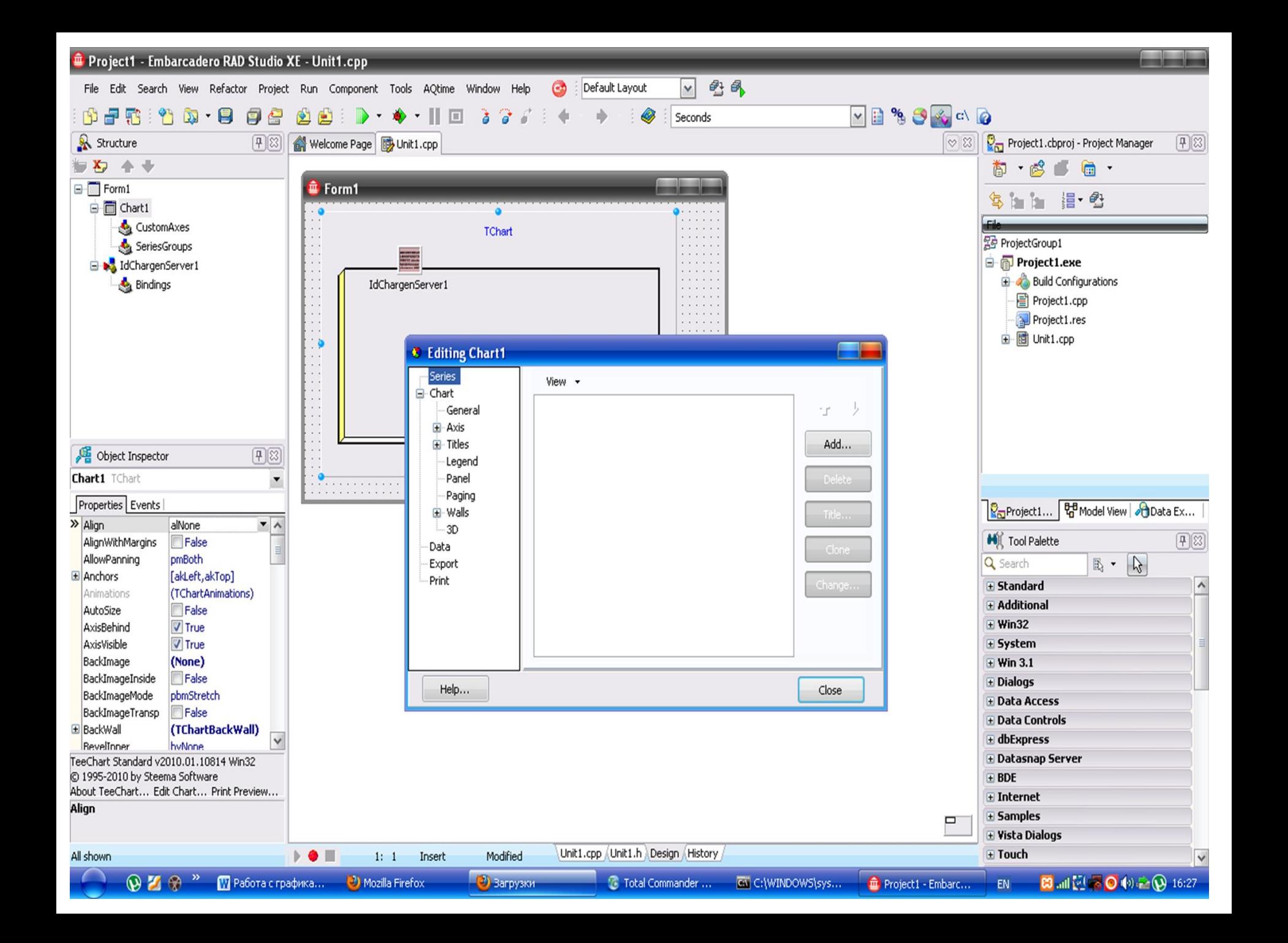

Для добавления координат точек из таблицы в двумерный массив объекта Seriesk используется функция

Series1->AddXY(AXValue;AYValue;AXLabel;AColor) , где AXValue, AYValue – координаты точки по осям Х и Y;

AXLabel – текстовая надпись добавленной точки; AColor задает цвет линий (если равен clTeeColor, то принимается цвет, определенный при проектировании формы). Например: Series1->Add(y,x,clRed);

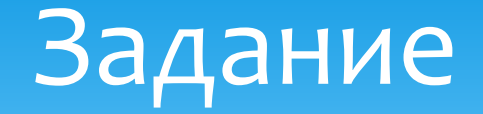

1) 2 графика на Form1 -> Canvas с основными и дополнительными осями.

- 2) 3 графика в Tchart с элементами управления
- 3) Анимацию в PaintBox

# Варианты

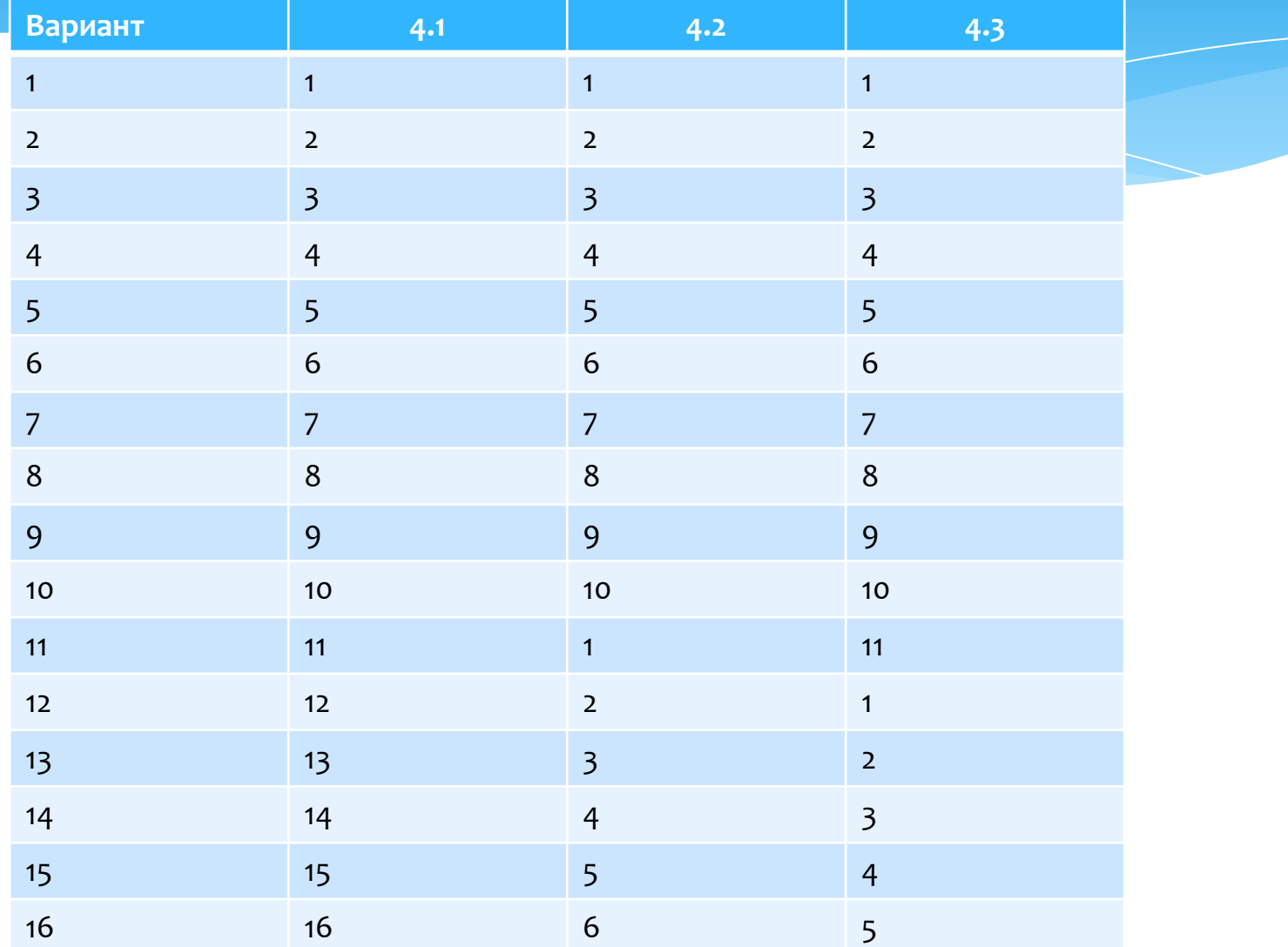

# Варианты

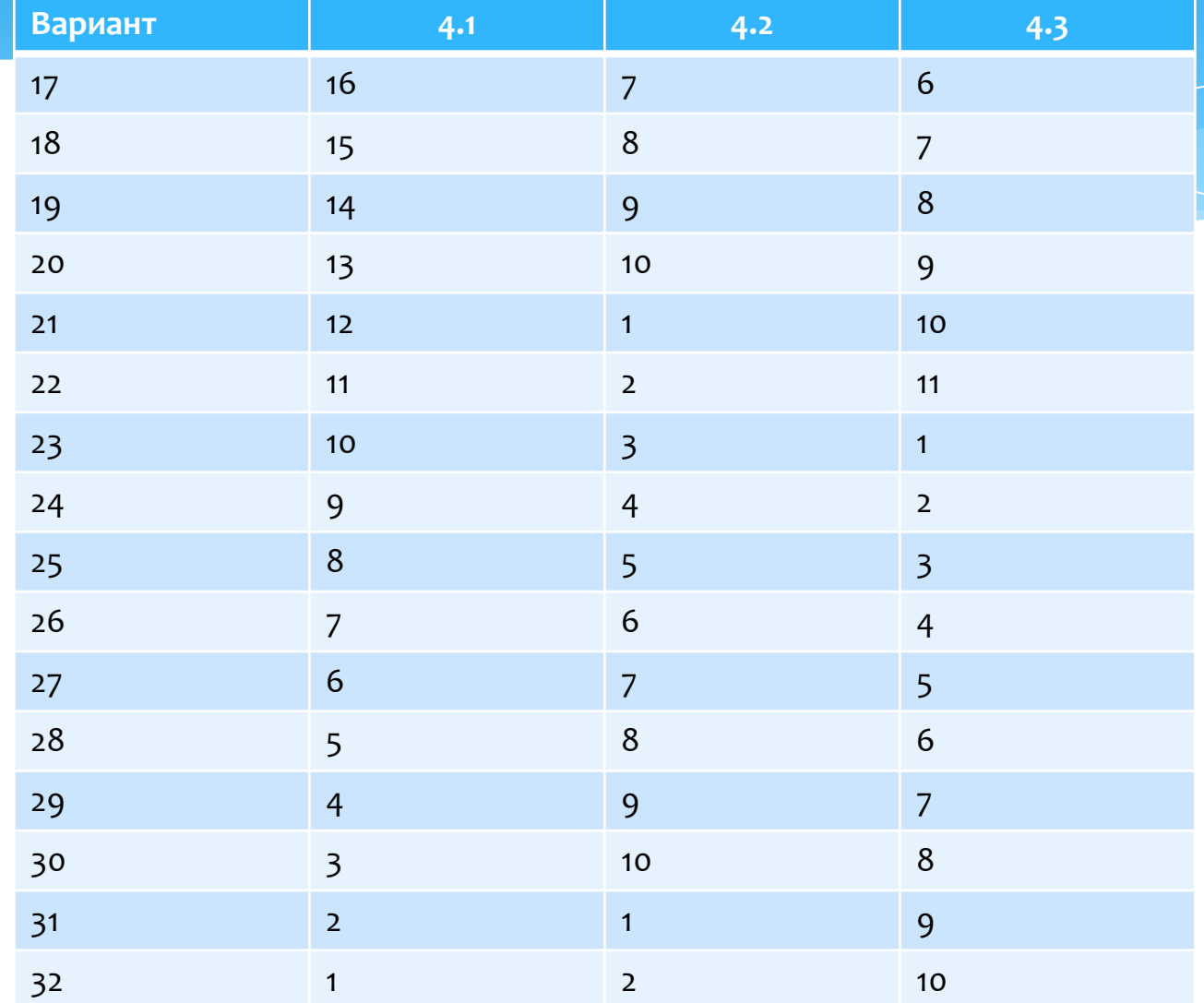